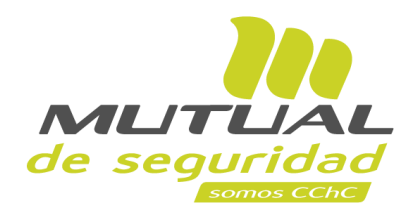

## **Tutorial paso a paso Descarga de Certificados y Diplomas**

**PORTAL TRABAJADOR**

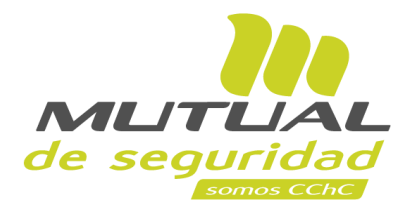

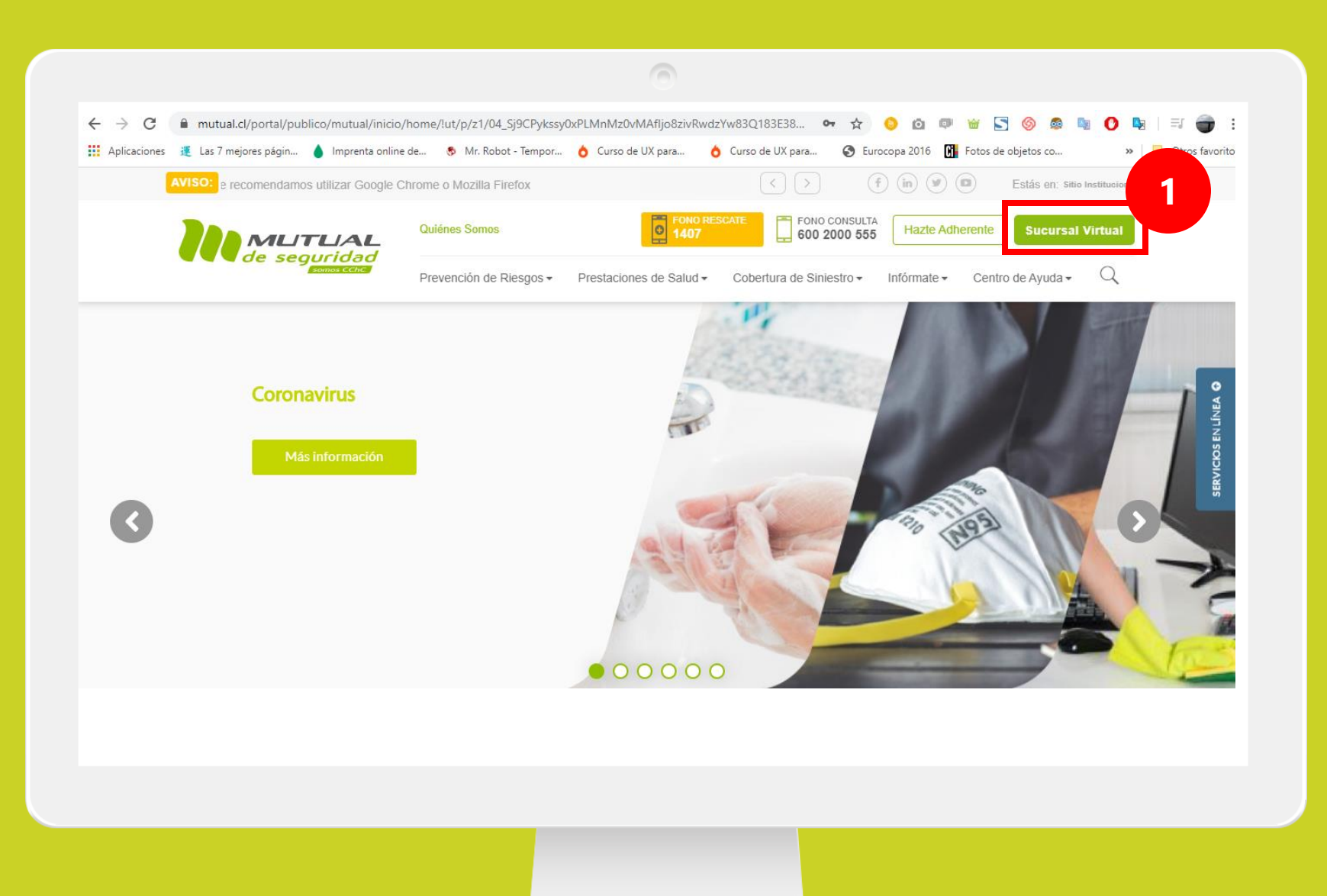

Ingresa a [www.mutual.cl](http://www.mutual.cl/) Luego haz clic en el botón de "**Sucursal Virtual**" ubicado en la parte superior derecha de la página.

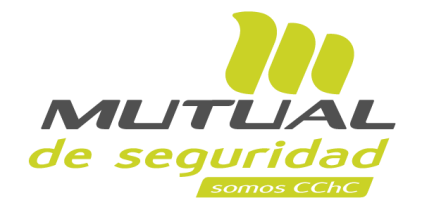

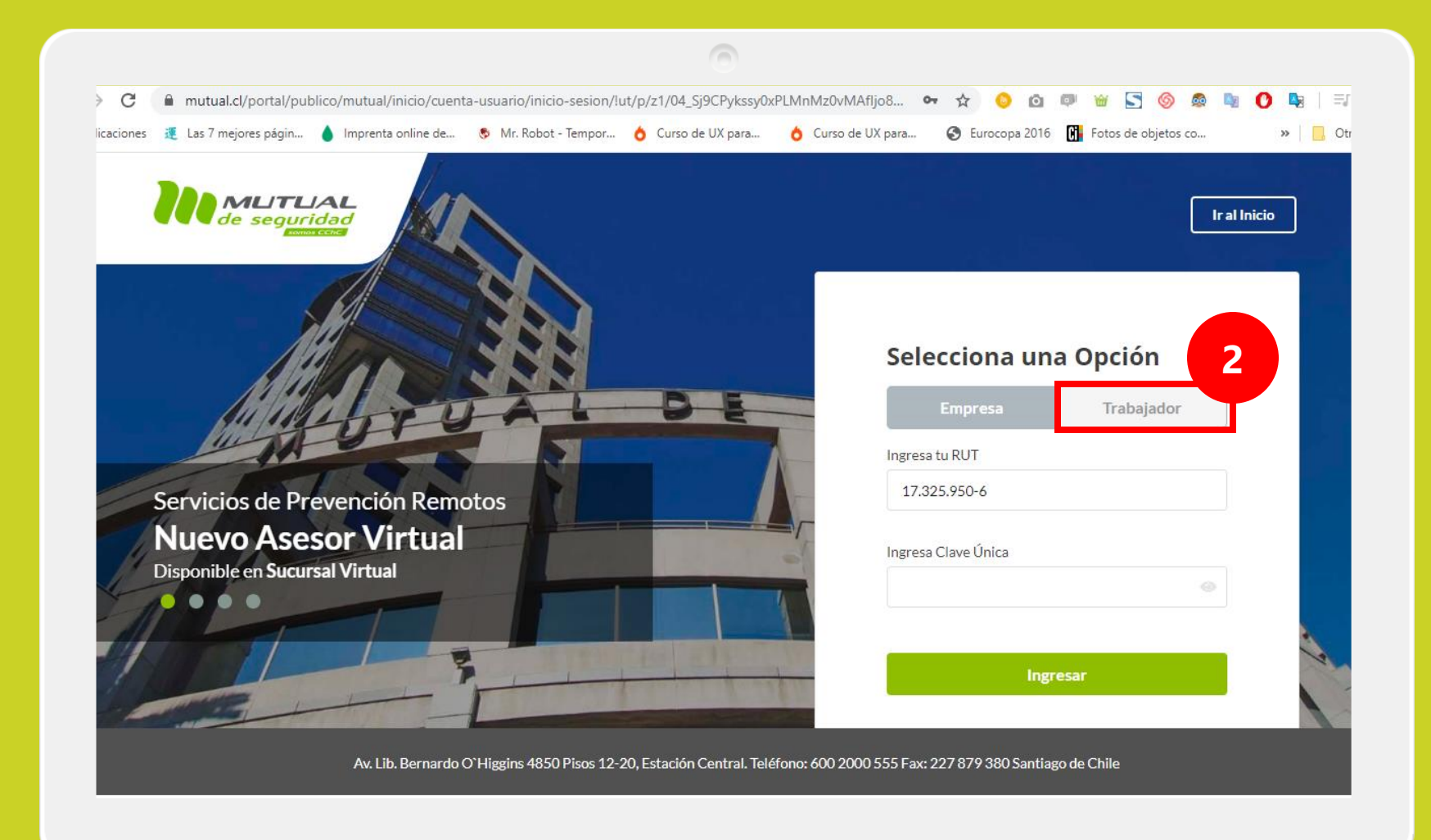

Selecciona la opción "**Trabajador**"

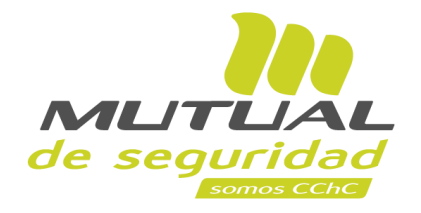

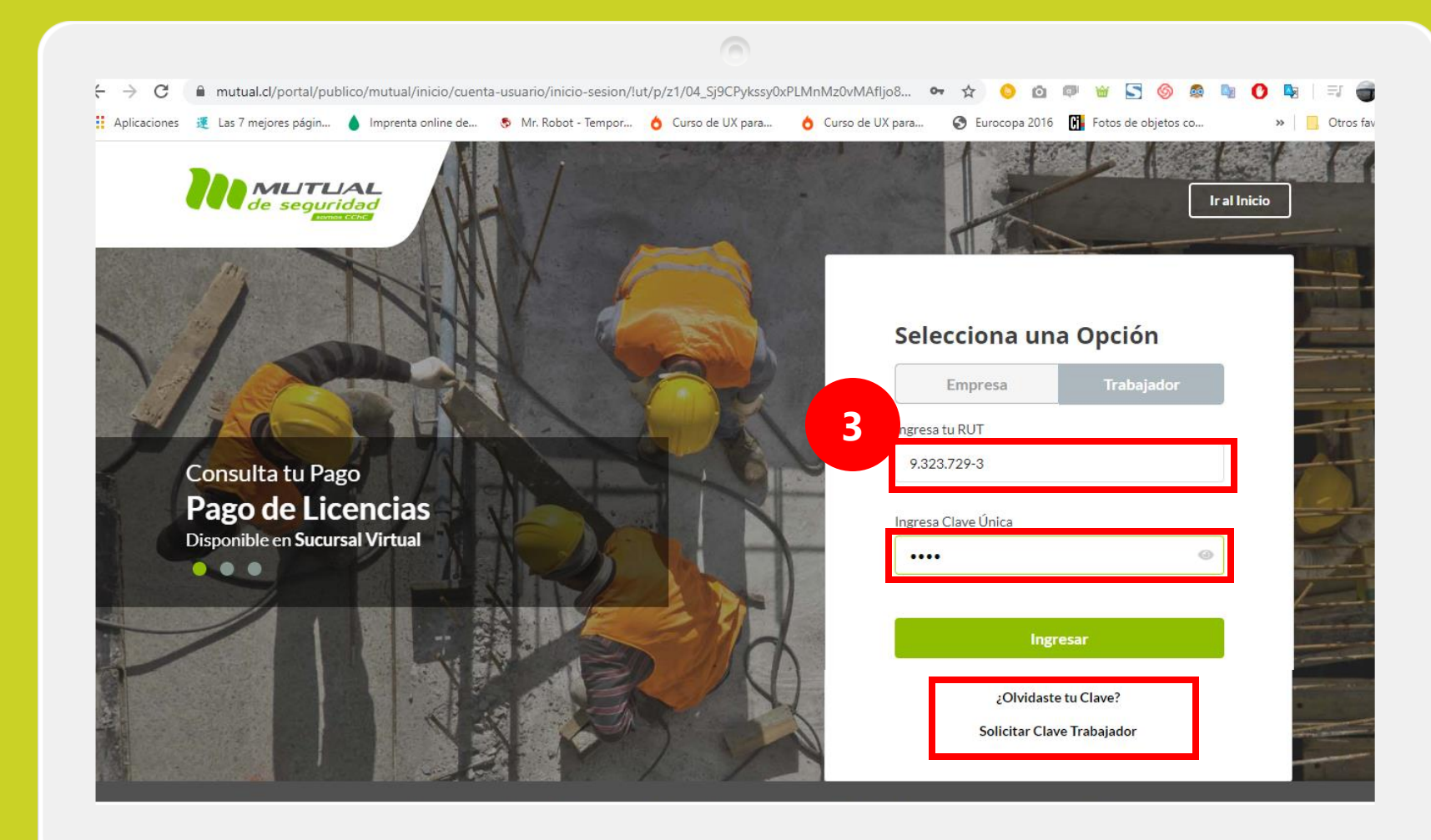

Ingresa con tu "**Rut**" y "**Clave Única**".

Si no recuerdas tu clave o aún no la tienes, haz clic en las opciones señaladas abajo y sigue los pasos Indicados.

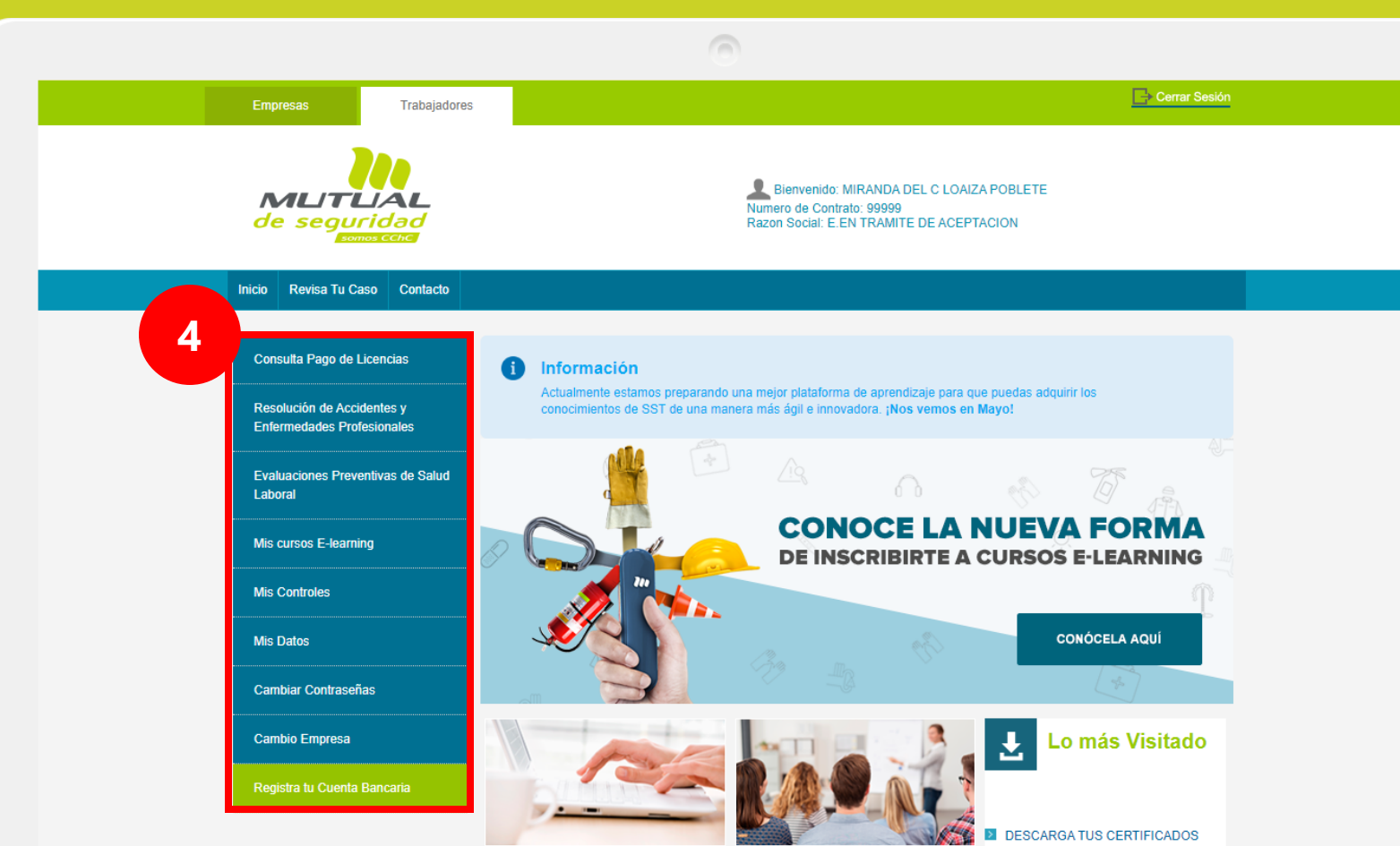

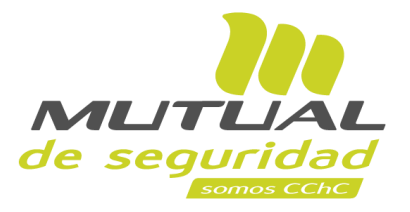

Ya estas en la "**Home**" de la "**Sucursal Virtual Trabajador** " Ahora dirígete al **menú lateral Izquierdo**de la página.

Consultor fun nonce Inconsidering a municipal Outpoor

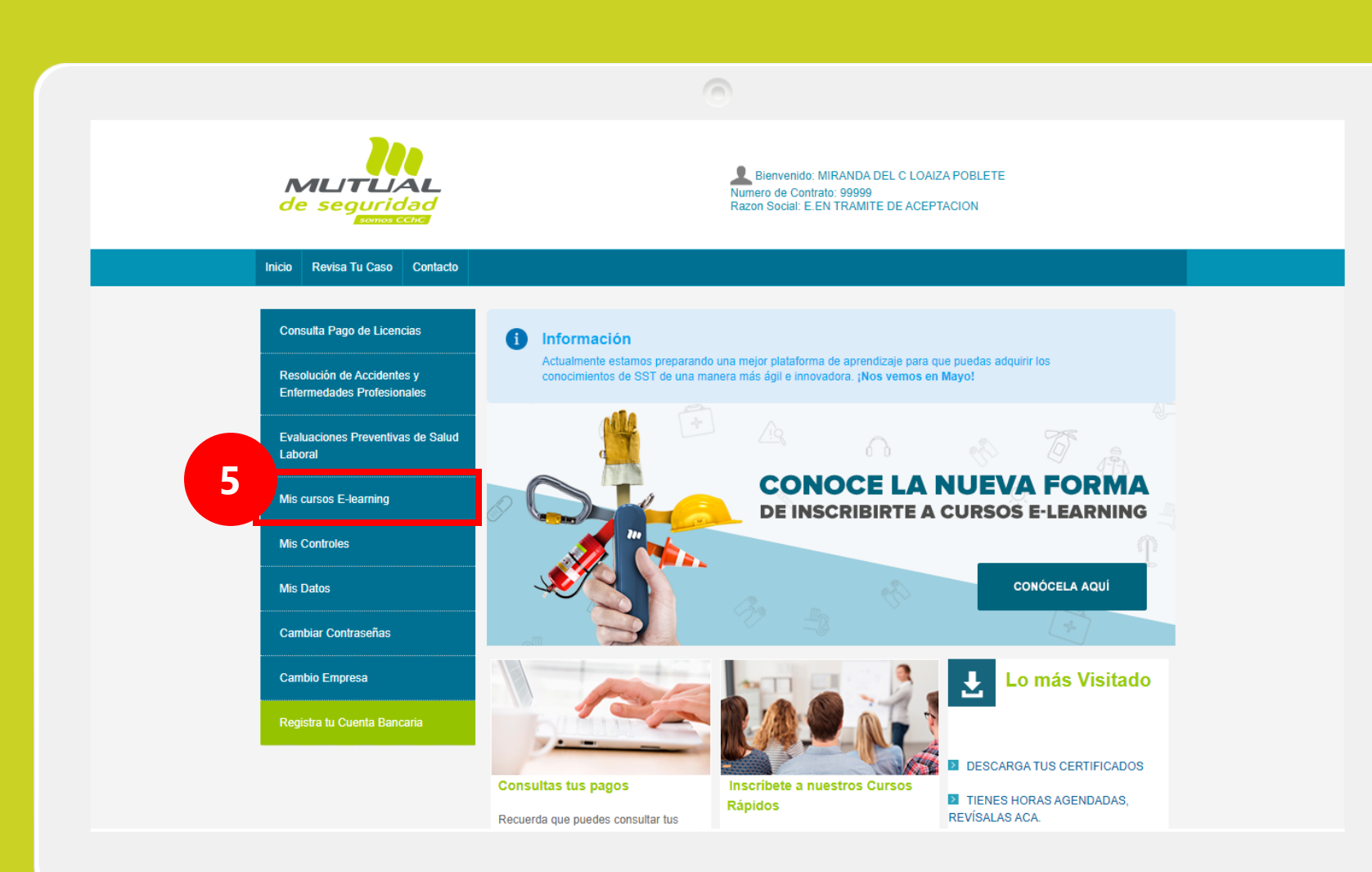

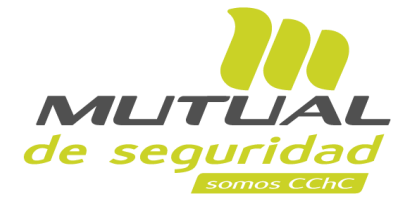

## Haz clic en la opción "**Mis cursos E-Learning**"

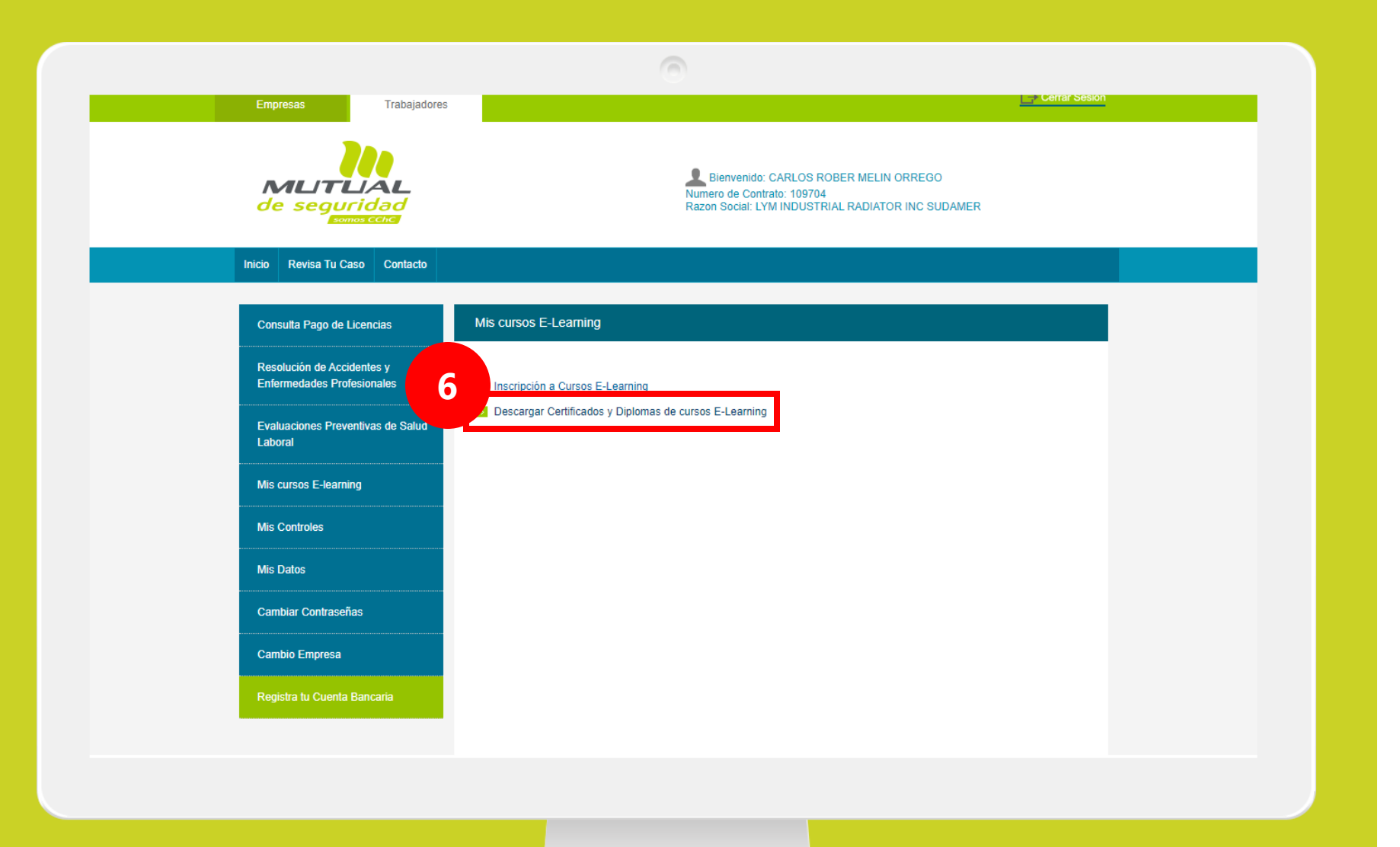

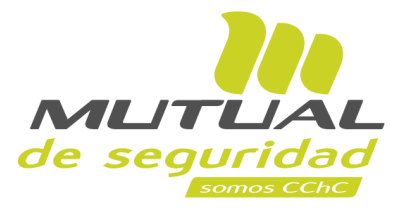

Luego haz clic en el enlace "**Descargar Certificados y Diplomas de cursos E -learning** "

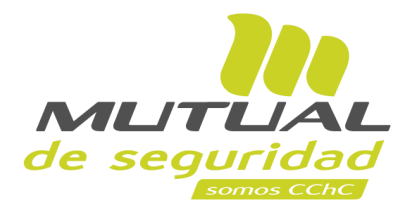

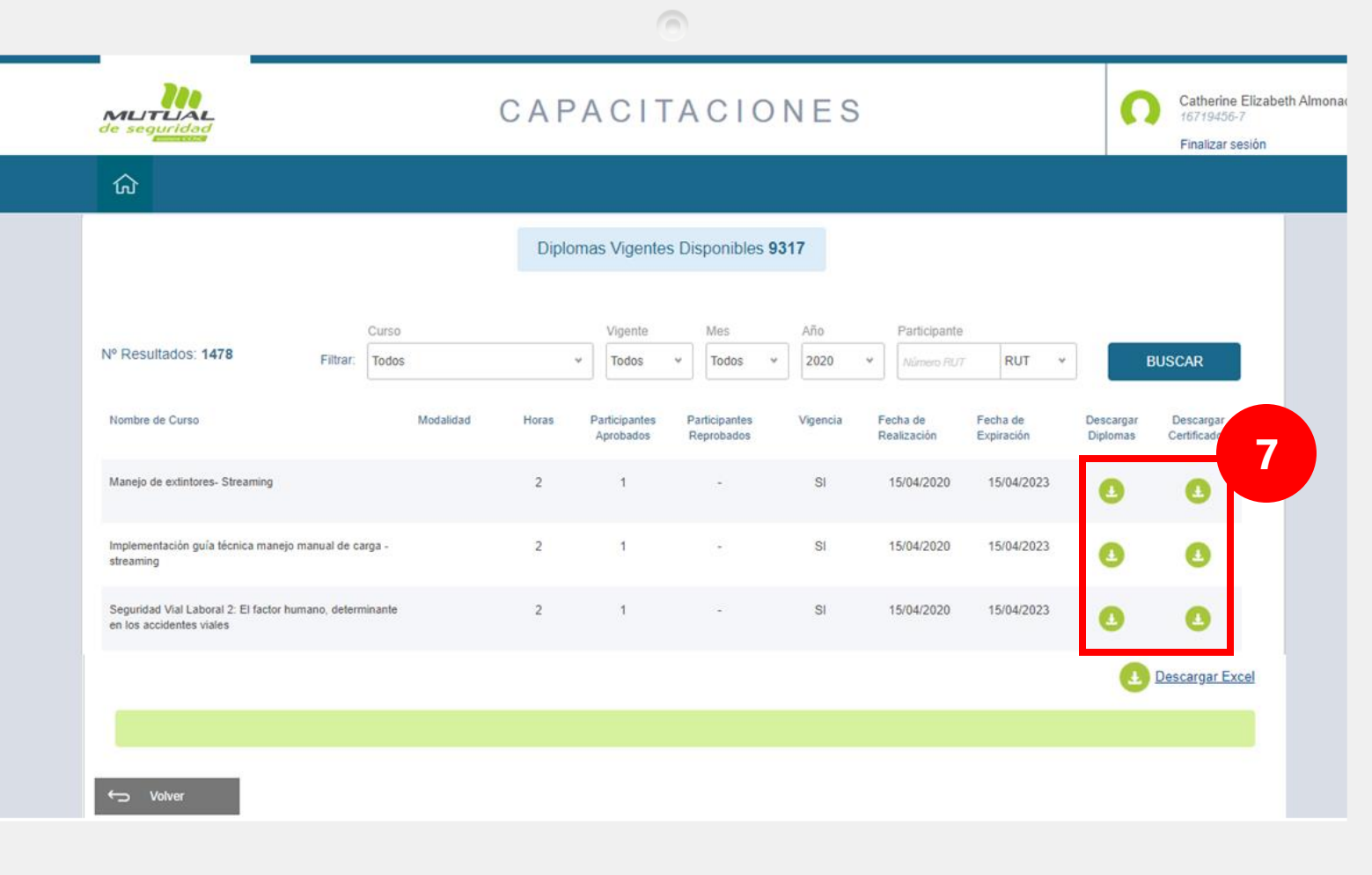

Ubica el curso que necesites dentro de la tabla de resultados, y descarga el "**Certificado"** o "**Diploma"** haciendo clic en los íconos verdes que se ubican en las dos últimas columnas.

Tus certificados y diplomas se descargarán en **formato pdf**

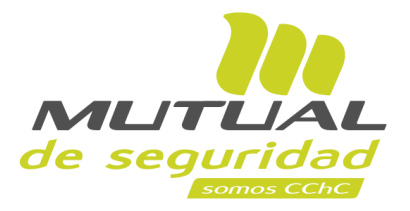

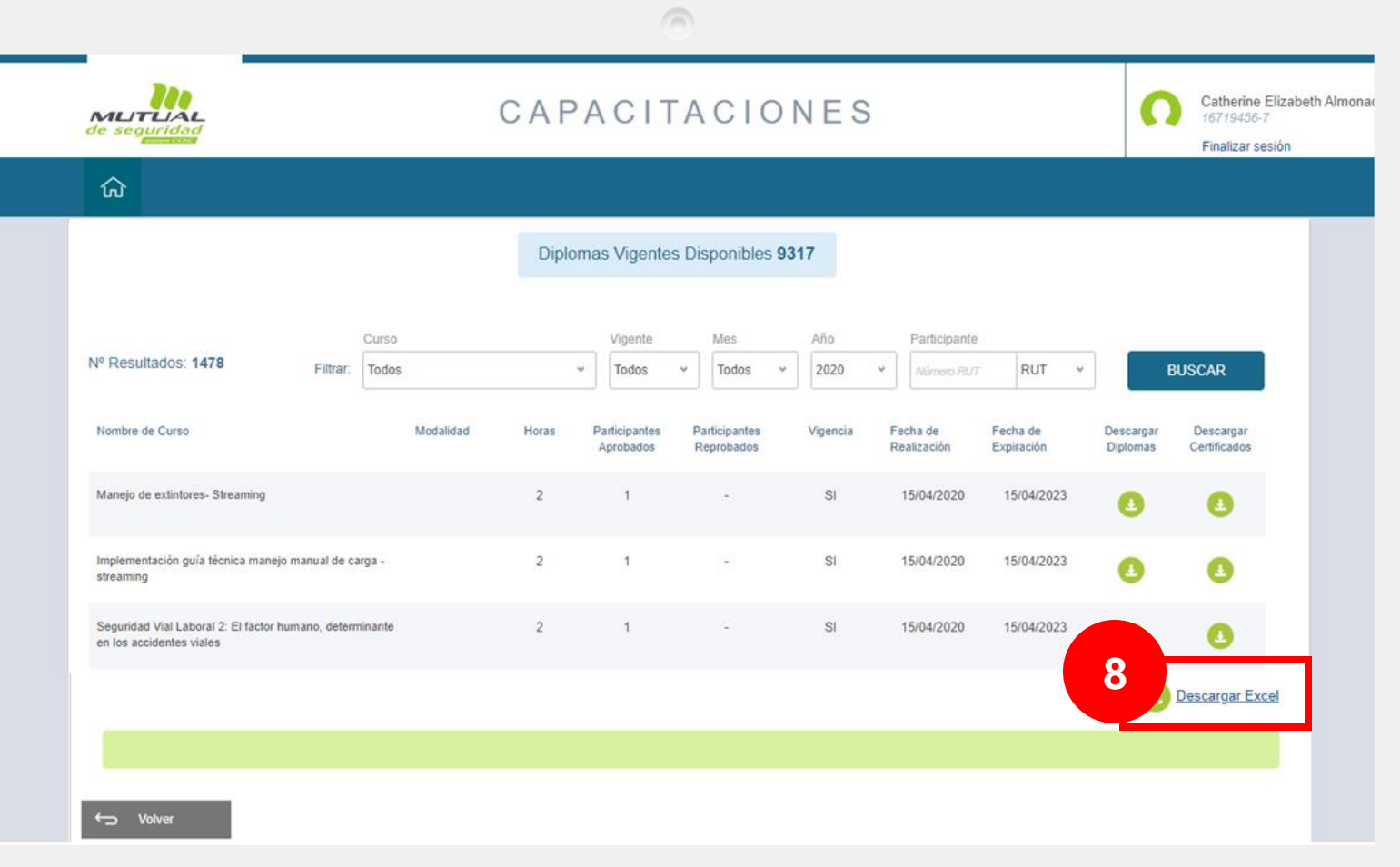

Si lo deseas, podrás descargar la tabla con el listado de cursos haciendo clic en el botón "**Descargar Excel"** según se muestra en la figura.

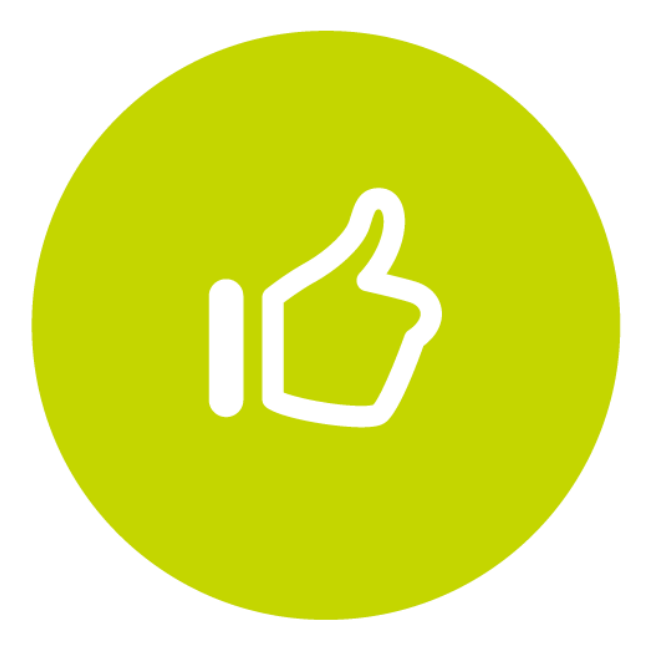

## Tutorial finalizado "**Gracias**"